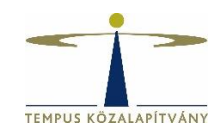

# **Online pályázatkezelő rendszer használati útmutató Államközi nyári egyetemi kurzust szervező pályázók részére**

### **Technikai feltételek**

A rendszer bármely böngészővel használható, de a Chrome használata ajánlott. A csatolandó dokumentumok feltöltésekor ajánlott dokumentumtípus **pdf**.

## **Pályázók regisztrációja**

Pályázáshoz a <https://palyazat.tpf.hu/> honlapon kell regisztrálnia.

#### Regisztráció menete:

Az oldal megnyitását követően kattintson a jobb felső sarokban megjelenő **Bejelentkezés**  lehetőségre:

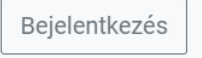

Ezt követően kattintson a megjelenő ablak Regisztráció fülére:

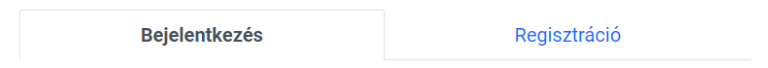

Itt adja meg a kért információkat a leírt feltételek betartásával, fogadja el a nyilatkozatokat, jelölje, hogy nem robot, majd kattintson a Küldés gombra.

Ekkor a rendszer automatikus üzenetet küld a megadott e-mail címre, melynek segítségével aktiválni tudja létrehozott fiókját. Ha nem kapja meg az e-mailt, kérjük, ellenőrizze spam mappáját is!

Belépést követően, a bal felső menüsoron található **Elérthető pályázatok**-ra kattintva találja a **Nyári egyetem szervezők** lehetőséget. A sor végén található nyílra kattintva van lehetősége új pályázat elindítására. A korábbiakhoz hasonlóan egy pályázati körben 1 pályázat indítható.

Nyári egyetem szervezők ⑦ 2023.10.02 00:00 - 2023.11.03 23:59 Államközi nyári egyetemi kurzus(ok) szervezése

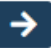

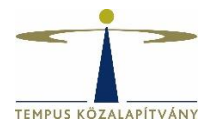

#### i Nyári pályázat

Pályázati felhívás

Kitöltési útmutató

#### Pályázó intézmény adatai

Pályázó hátterének bemutatása

Kurzus(ok) adatai

Költségkalkuláció. kiadások rögzítése

Intézmény adatok angolul

Tematikus kurzus adatok angolul

Nyelvi és hungarológiai kurzus adatok angolul

Feltöltendő dokumentumok

Pályázat lezárása

Táblázatok esetén sorok hozzáadása a **jele** jel segítségével lehetséges.

ceruza ikonra kattintva kezdhető meg a kitöltése.

egyes részeit.

menüpontról.

A létrehozott pályázat a Pályázataim négyzetben lesz látható, és a

A bal oldali menüsáv közvetlen linkeket tartalmaz a Pályázati felhíváshoz és Kitöltései útmutatóhoz, valamint tartalmazza a pályázat

Az egyes oldalak tetején, kék háttérben található információk tájékoztatató jellegűek, de fontos információt tartalmaznak az adott

**Dokumentumok feltöltésére** azok kiválasztását követően a sor végén található **tele** jelre kattintva van lehetőség.

Mindösszesen egy fájl feltöltése lehetséges a dokumentum feltöltési lehetőségeknél, így amennyiben több dokumentumot szeretne feltölteni, úgy tömörített (.zip) formátumba csomagolva van erre lehetősége.

A **Költségkalkuláció, kiadások rögzítése** menüpontban 3 féle költségkategóriát lehet megadni, Személyi jellegű kiadás (pl. előadók, tanárok tiszteletdíja, szervezési költség, járulékok stb.), Dologi kiadás (pl. szállásköltség, étkezési költség, oktatási anyagok stb.) és Kulturális kiadás (pl. kirándulás, belépők, idegenvezetés stb.)

A **Költségkalkuláció, kiadások rögzítése** menüpontban a korábban megadott adatok alapján automtikusan számol a rendszer, a kalkulált összeg(ek) összesenjeinek átírására nincs lehetőség.

A **Tematikus kurzus adatok angolul** és **Nyelvi és hungarológiai kurzus adatok angolul** menüpontban a felugró ablakban kitöltendő adatokat csak abban az esetben menti a rendszer, ha minden kötelező mező ki van töltve, félig kitöltve nem menti az adatokat a rendszer, később azonban van lehetőség azok szerkesztésére.

Új pályázat

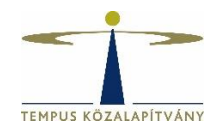

A kurzus adatok másolására is van lehetőség, amennyiben ugyanaz a kurzus több szinten is indul, úgy a jelre kattintva másolja a rendszer a korábban bevitt adatokat. (Magyar nyelvi kurzus esetén a pályázónak minden szinten (pl. kezdő, középhaladó, haladó) induló képzést kell biztosítania.)

A felvitt kurzus szerkesztése a **jelre** kattintva, törlése a **jel** jelre kattintva lehetséges.

A rendszer által generált **Intézményi adatlap** a Feltöltendő dokumentumok alatt található, ezt nem kérjük újra feltölteni, és aláírással ellátni sem szükséges.

Amennyiben a **Pályázati adatlapot** és a **Nyilatkozatokat** kézzel írják alá, úgy a dokumentumokat postai úton is meg kell küldeniük, a hivatalos képviselők aláírási címpéldányával együtt!

A \*-gal jelölt mezők kitöltése kötelező! Hiányos pályázatot nem lehet benyújtani a rendszerben. Amennyiben nem tud minden adatot kitölteni egyszerre, a Mentés lehetőséggel elmentheti a megkezdett pályázatot, s a későbbiek során folytatható a pályázat. (Kivéve **Tematikus kurzus adatok angolul** és **Nyelvi és hungarológiai kurzus adatok angolul** menüpontok.)

Benyújtott pályázatát a felső menüsor **Benyújtott pályázatok** alatt találja.

Kérdés, probléma esetén kérjük, írjon a [nikoletta.elter@tpf.hu](mailto:nikoletta.elter@tpf.hu) e-mail-címre.